# université de **BORDEAUX**

**Parcours**

**ATELIERS** 

**Formation**

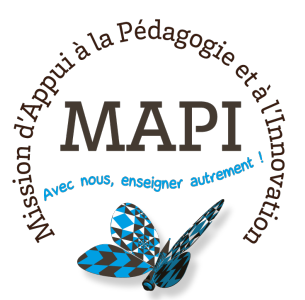

« Comment utiliser les boîtiers de vote interactif ?»

#### **Fiche d'utilisation des boîtiers de vote interactif, utilisant la technologie Turning Point (pour MAC)**

### Contenu d'une mallette

- › 50 boîtiers de vote électronique (Turning Technologies)
- › 1 récepteur
- › un logiciel TurningPoint à installer sur l'ordinateur de l'enseignant et qui ne peut être utilisé qu'avec PowerPoint de Microsoft Office pour les présentations.

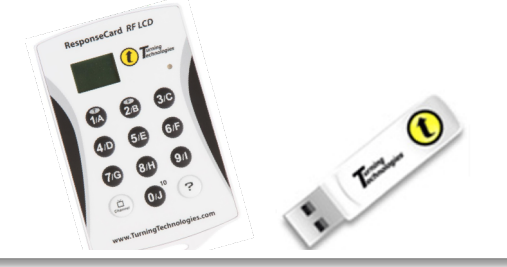

# Installer TurningPoint sur son ordinateur

Après avoir branché le récepteur sur le port USB de votre ordinateur, vous sélectionnez la version MAC et copiez ce dossier sur votre poste de travail, n'installez pas TurningPoint depuis le récepteur. Ouvrez ensuite ce dossier copié en local et double-cliquez sur l'icône TurningPoint MAC afin d'installer l'application.

Créez un raccourci pour TurningPoint sur le bureau pour accéder à l'application plus rapidement (en faisant « Créer un alias »).

NE supprimez AUCUN fichier du dossier Applications. Si des fichiers sont supprimés, l'application ne fonctionnera pas correctement.

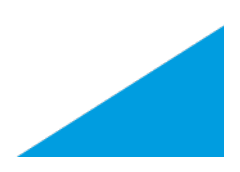

# Créer une interrogation TurningPoint

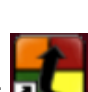

Toujours démarrer TurningPoint à l'aide de l'icône raccourci **de la seule par le prenant soin au préalable de** quitter l'application PowerPoint si celle-ci était ouverte, car maintenant c'est uniquement depuis TurningPoint que vous allez pouvoir ré-ouvrir votre PowerPoint pour y insérer des questions de tests. Une fois TurningPoint installé sur votre bureau, vous pouvez préparer vos questions de Test sans avoir besoin du récepteur et des boîtiers de vote, soit directement en créant un nouveau contenu, soit en ouvrant une présentation de cours PowerPoint existante pour y insérer des questions de Test.

• Lorsque vous démarrez TurningPoint, l'écran suivant s'affiche :

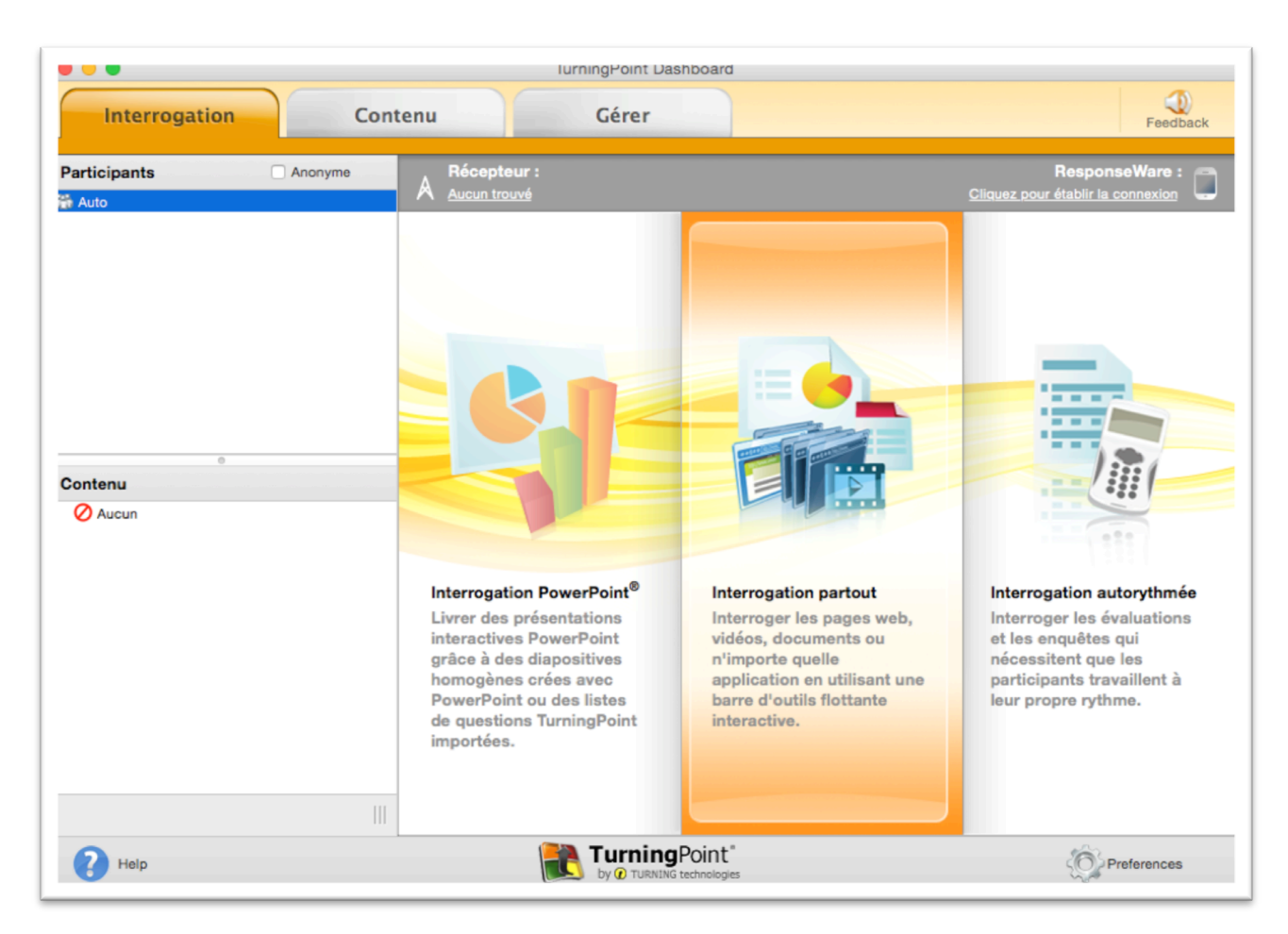

Vous avez le choix entre 3 zones d'entrée dans le logiciel :

- Interrogation PowerPoint pour créer un nouveau test dans PowerPoint ou ouvrir une présentation existante pour y inclure des questions.
- Interrogation partout vous permet de créer des questions simples sans passer par PowerPoint en écrivant directement l'énoncé des questions sur un tableau si vous le désirez.
- Interrogation autorythmée permet aux apprenants de travailler à leur propre rythme, cela demande une préparation très séquencée.
- Nous allons choisir de cliquer sur Interrogation PowerPoint et ouvrir depuis l'onglet **Présentations récentes** une présentation PowerPoint en allant sur Fichier, puis sur Ouvrir récent, dans notre cas, celle intitulée Formation-Boitiers-Vote.pptx. Celle-ci s'ouvre en incluant une barre d'outils flottante TurningPoint.

Positionnez le curseur entre deux diapositives, là où vous voulez insérer votre question de test, puis dans la barre flottante TurningPoint, sélectionnez dans le menu déroulant New, « Multiple Choice » par exemple.

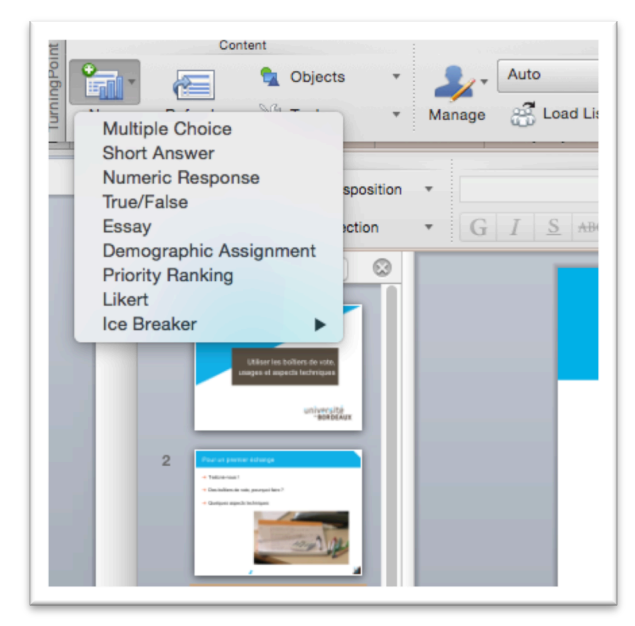

Votre question est prête à être créée, grâce au menu flottant « Préférences pour la diapo n° » qui va vous permettre de définir les paramètres de votre question :

- Options de la question
- Options d'interrogation
- Options de calcul des scores

Si vous choisissez des réponses multiples, vous devez cocher dans « Options de la question » la case « Réponses multiples » et dans « Limite de réponses » vous devez préciser le nombre de réponses correctes possibles.

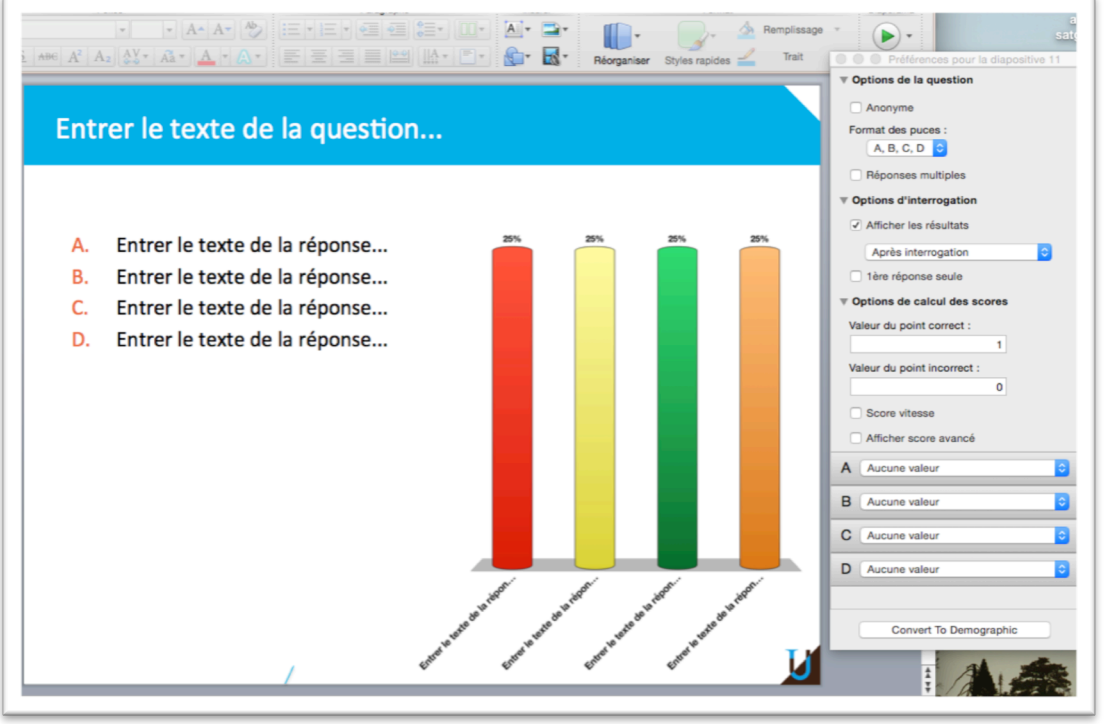

Vous pouvez rajouter un compteur dans votre questionnaire pour limiter le temps de réponse, pour cela il faut aller dans l'onglet **Objects** et cliquer sur Countdown :

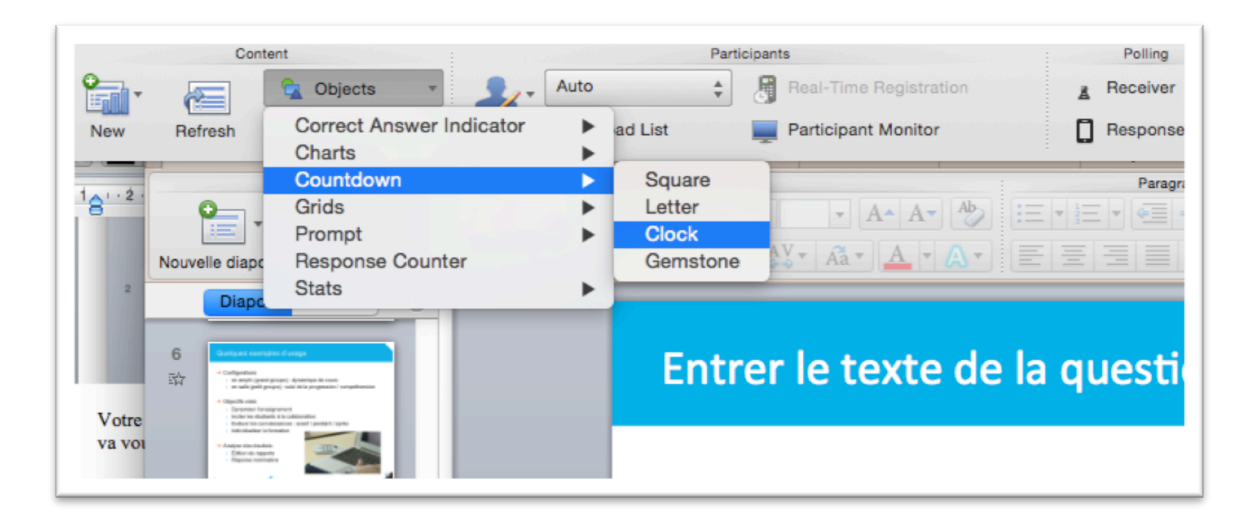

Vous choisissez le style de compteur et paramétrez le temps de réponse, ici 30 secondes, puis positionnez le compteur à l'endroit de la diapo qui vous convient :

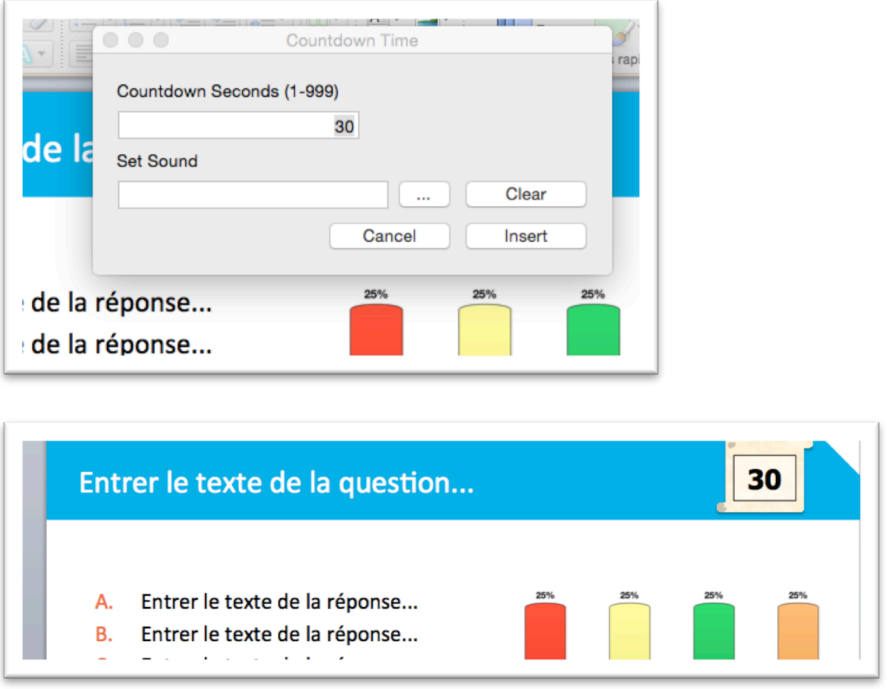

Vous pouvez insérer d'autres objets à votre diapositive : indicateur de bonne réponse, nombre de répondants, etc.

Maintenant que votre présentation est prête et que vous l'avez sauvegardée, vous allez pouvoir l'utiliser en séance de cours, là par contre vous devez brancher le récepteur dans votre ordinateur afin de pouvoir récupérer et afficher les réponses des apprenants. Si vous n'avez pas de télévoteurs pour faire le test, mettez TurningPoint en mode données simulées.

Lorsque vous distribuez les boîtiers de vote, vous devez vérifier au préalable que le canal récepteur de chaque boîtier est identique pour tous.

Par défaut, ce canal est réglé sur 41, visible lorsque l'on appuie sur le petit bouton blanc *Channel*, en bas à gauche du télévoteur :

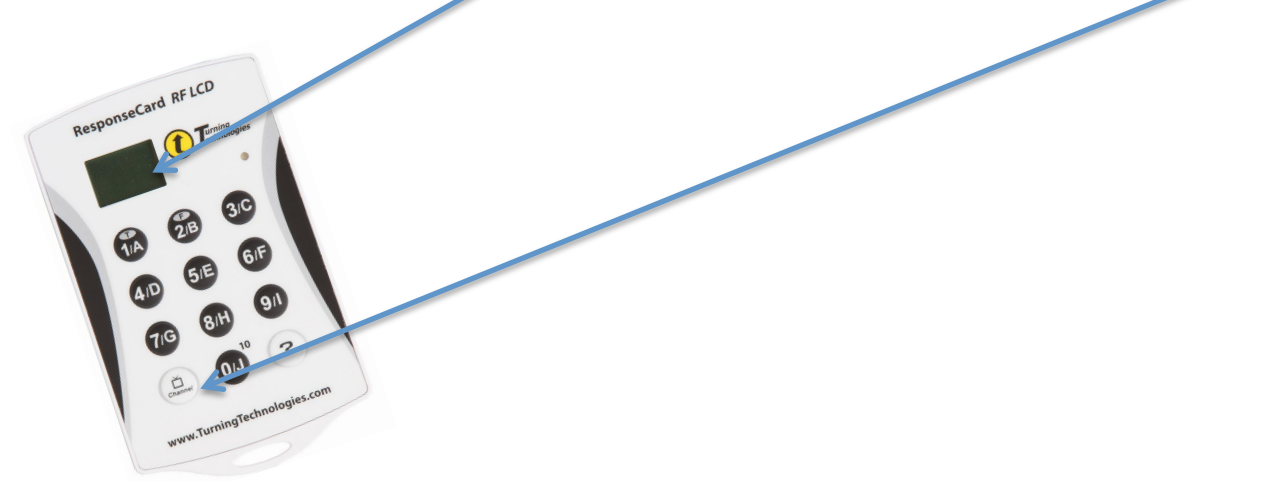

Parfois l'étudiant peut **changer ce canal** par une mauvaise manipulation, ce qui lui bloque l'accès au vote des questions. Pour changer le numéro du canal, vous devez maintenir appuyé le bouton *Channel* et taper rapidement les 2 bons chiffres. Dans le cas d'utilisation concomitante de boîtiers de vote dans 2 salles de cours proches, on peut être amené à programmer un n° de canal différent, afin que les votes ne se chevauchent pas.

# Lancer l'interrogation

Vous pouvez maintenant lancer le test, pour cela démarrez votre présentation et activez le mode diaporama.

Puis cliquez sur le bouton Start à droite de la barre de menu flottante :

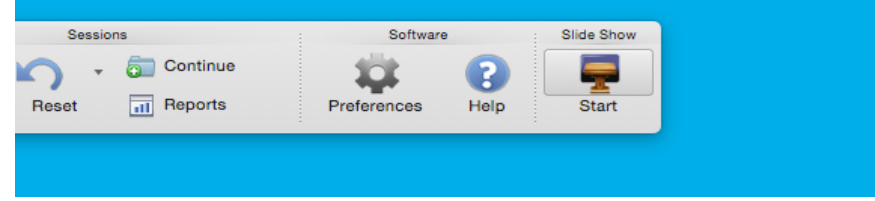

Lorsque vous arriverez sur une diapositive possédant une question, la barre de contrôle TurningPoint s'affichera et les étudiants pourront répondre à la question (le rectangle devient vert à l'extrême droite de la barre TurningPoint).

Sinon, cliquez sur la petite flèche verte pour activer la question.

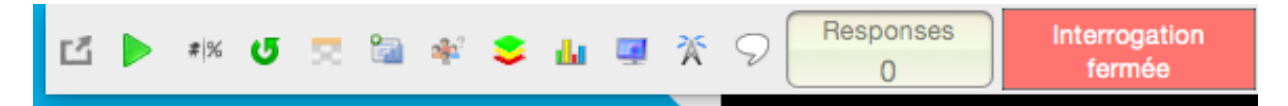

Recliquer sur la flèche verte Fermer l'interrogation pour clôre la question et afficher les résultats.

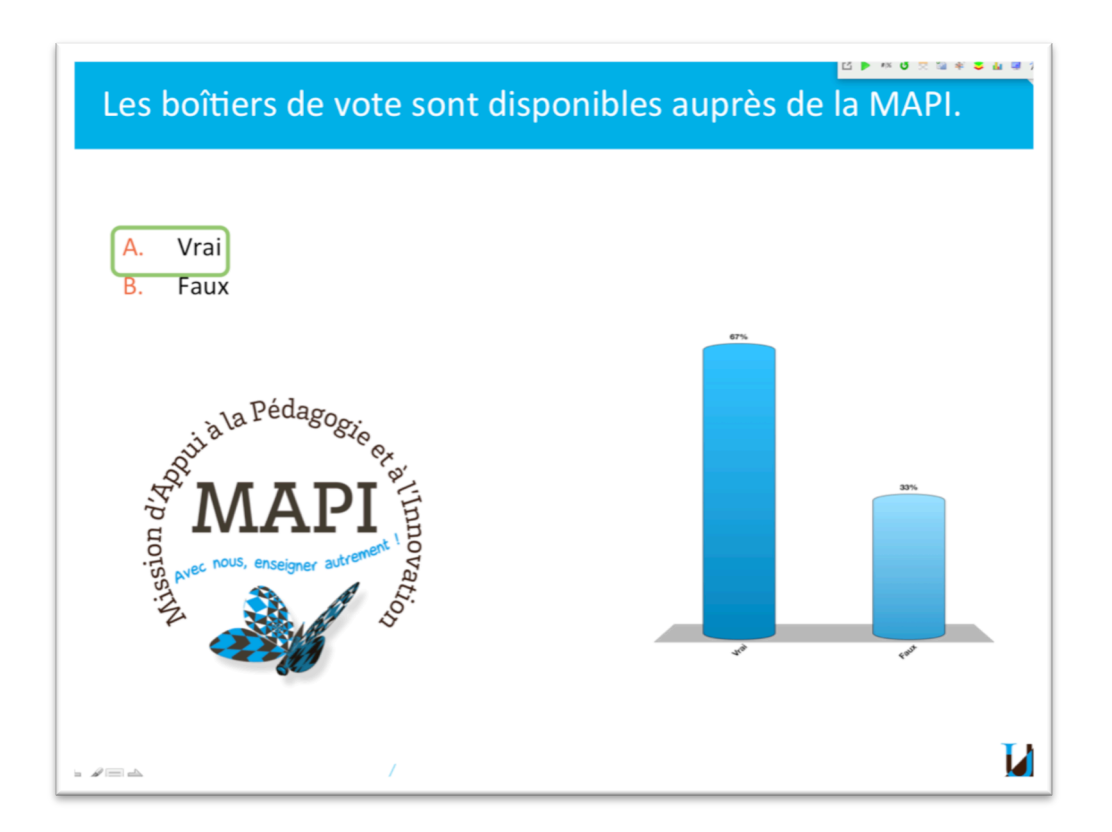

# Sauvegarder les résultats

Cliquer sur Save Session pour conserver les résultats. Reset Session vous permet de recommencer une nouvelle session.

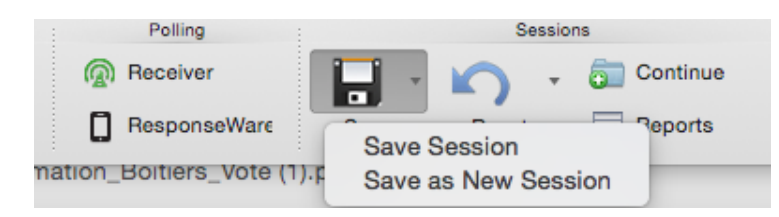

Vous pouvez obtenir un rapport de fin de session en cliquant ici :

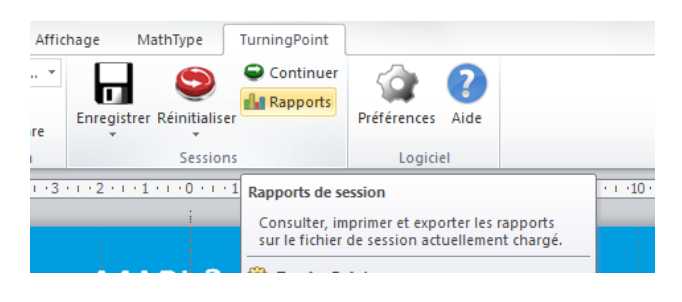

formation-mapi@u-bordeaux.fr contact

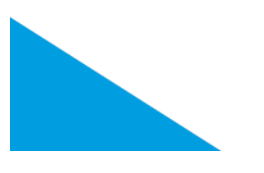